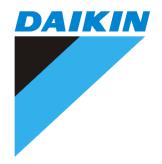

# **OPERATION MANUAL**

# Wireless LAN connecting Adaptor for Ducted Split Systems

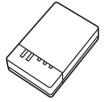

MODEL: BRP15B61

To provide secure control of the air conditioner, a fixed KEY associated with the SSID number of the interface will be requested by the App any time a new device is connected for the first time.

The KEY and SSID number are printed on the side of the interface.

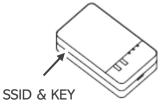

For convenience, please record the KEY and SSID number in the space below.

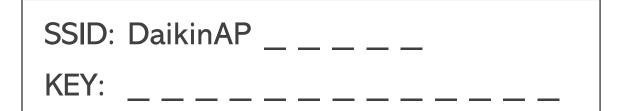

# CONTENTS

| 1. Features                             | <br>4  |
|-----------------------------------------|--------|
| 2. About the App                        | <br>6  |
| 2.1. Set Up the App                     | <br>5  |
| 2.2. App menu                           | <br>6  |
| 2.3. Displayed icons                    | <br>7  |
| 3. Initial setup                        | <br>8  |
| 3.1. Add an adapter                     | <br>8  |
| 3.2. Set a unit name and icon           | <br>9  |
| 3.3. Set up "Out-of-Home" (Not at home) | <br>10 |
| 4. Log in "Out-of-Home" (Not at home)   | <br>11 |
| 5. Units overview (Home)                | <br>12 |
| 5.1. Overview                           | <br>12 |
| 5.2. Edit Units                         | <br>13 |
| 6 Operation Setting                     | <br>14 |
| 6.1. Operation Screen setting           | <br>14 |
| 6.2. Zone Control setting               | <br>15 |
| 6.3. Airflow direction setting          | <br>16 |

| 7. On/Off Timer               | <br>17 |
|-------------------------------|--------|
| 7.1. Overview                 | <br>17 |
| 7.2. Edit Action              | <br>18 |
| 8. DEMO mode                  | <br>19 |
| 9. General settings           | <br>20 |
| 9.1. Reinitialize application | <br>20 |
| 9.2. Temperature unit         | <br>20 |
| 9.3. Push notification        | <br>21 |
| 9.4. Dealer Contact           | <br>22 |
| 9.5. License agreement        | <br>23 |
| 9.6. Application version      | <br>23 |
| Appendix                      | <br>24 |

### 1. Features

This app is useful in the following situations:

When you want to turn your Ducted Split Systems ON or OFF while outside the home When you want to check the status of your air conditioner while outside the home.  $\rightarrow$  4. Log in "Out-of-Home" (Not at home)

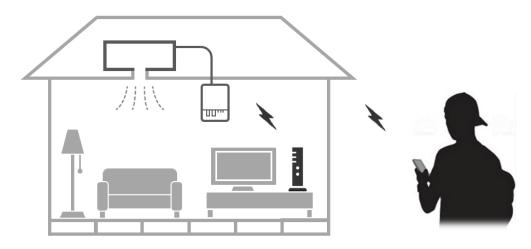

When you want to custom-fit unit operation to your lifestyle.

#### $\rightarrow$ 7. On/Off Timer

Set the days of the week and times that specific operations start and end, and other detailed settings.

# 2. About the App

### 2.1. Set Up the App

a) From you smartphone, go to Apple App Store or Google Play Store to download and install the **Daikin Airbase** app.

The app supports:

- iPhone®: iOS v.8.0 and above.
- Android<sup>™</sup> Phone: Android<sup>™</sup> v.5.0 and above.

b) Tap the Daikin Airbase app to launch it.

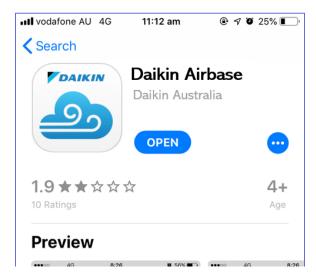

# 2. About the App

### 2.2. App menu

The App menu can be accessed by tapping the  $\equiv$  Menu on the screen.

|   | •••• vodafo | one AU 奈 | 9:29 pm       | @ O *    | 82% 🔲 🗲     |
|---|-------------|----------|---------------|----------|-------------|
| ( |             |          | Home          | 5        |             |
| 2 | At hom      |          | AIKIR         | <b>V</b> | e same<br>s |
|   |             | Home     |               |          | SS          |
|   | ₽           | Log in   | (Not at home) |          |             |
| e | ß           | DEMO     | mode          |          |             |
|   | Ð           | Add ad   | dapter        |          |             |
|   | $\otimes$   | Genera   | al settings   |          |             |
|   |             |          |               |          | S           |

[About the screen]

1 Tap to open/close the App menu.

**2** Displays the current status of the connection with the system.

"In-Home" (At home): Connected via domestic LAN. Displays when operating from indoors.

"Out-of-Home" (Not at home): Connected via server using "Out-of-Home" (Not at home) function. Displays when operating from outside the home.

#### **3** App menu items

- Home
- Log in (Not at home) "Out-of-Home"
- DEMO mode
- Add adapter
- General settings

# 2. About the App

### 2.3. Displayed icons

Each icon indicates a state of the unit, adapter or settings.

| III vodafo | ne AU 奈               | 9:00 pm                      | (   | • • * 2    | 4% 🔳 ' |
|------------|-----------------------|------------------------------|-----|------------|--------|
|            |                       | Home                         |     | 5          | •••    |
|            |                       | Last update at 21            | :00 |            |        |
| Select an  | AC Unit t             | o Control                    |     |            |        |
|            | Extend                | Floor<br>n-ap-553008         | 32  | 0          |        |
|            | Guest I<br>ID: daiki  | <b>Room</b><br>n-ap-553008   | 31  |            |        |
|            | Office S<br>ID: daiki | <b>Space</b><br>n-ap-553008  | 30  | <b>B</b>   |        |
|            |                       | <b>g Room</b><br>n-ap-553007 | 79  | <b>@</b> ( |        |
|            |                       |                              |     |            |        |
|            |                       |                              |     |            |        |
|            |                       |                              |     |            |        |

[About the screen]

**1** Tap to open/close the App menu.

**2** Tap to turn On/Off the unit.

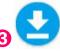

Firmware update is available. Tap the unit name to update the firmware.

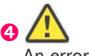

An error has occurred.

## 3. Initial setup

#### 3.1. Add an adapter

1) Tap "Add adapter" on the App menu.

2) Follow the on-screen instructions to connect an adapter to your home network.

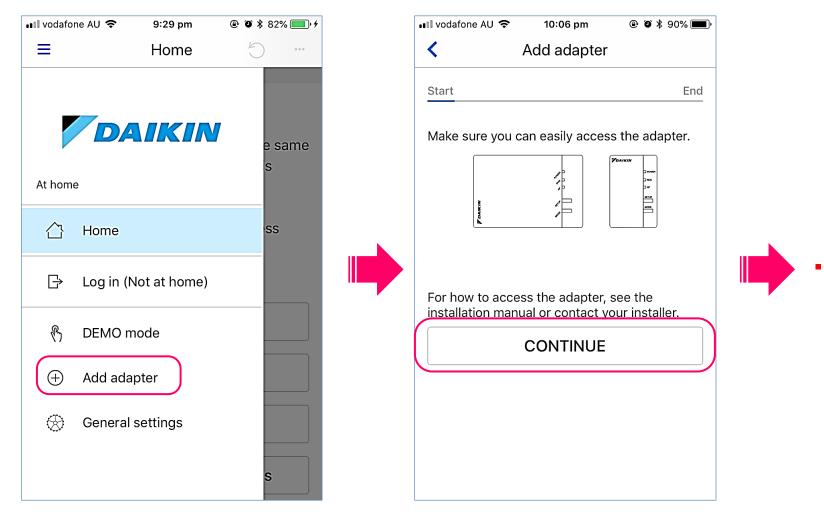

# 3. Initial setup

### 3.2. Set a unit name and icon

- 1) Tap "Home" on the App menu.
- 2) Tap the more options menu icon in the top right of the screen.
  - $\rightarrow$  5.1. Overview
- 3) Tap "Edit the names" to set a unit name and icon.
  - $\rightarrow$  5.2. Edit Units

To use the unit when outside the home, follow the procedures in

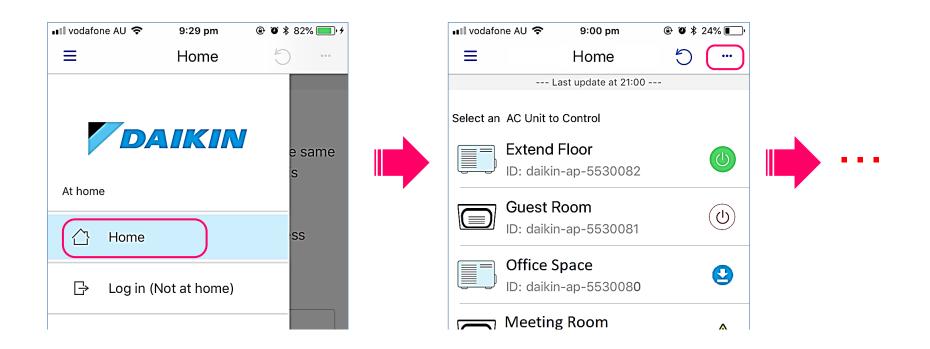

# 3. Initial setup

3.3. Set up "Out-of-Home" (Not at home)

After completing setup, you will be able to operate the unit from outside the home.

- 1) Tap "Home" on the App menu.
- 2) Tap the name of the unit that you want to operate from outside the home.  $\rightarrow$  5.1. Overview
- 3) Tap the gear icon in the bottom right of the screen to open the Adapter settings screen.
  - $\rightarrow$  6.1. Operation Screen setting
- 4) Tap "Out-of-Home" (Not at home)" and on the next screen slide the bar to ON.
  - $\rightarrow$  4. Log in "Out-of-Home" (Not at home)

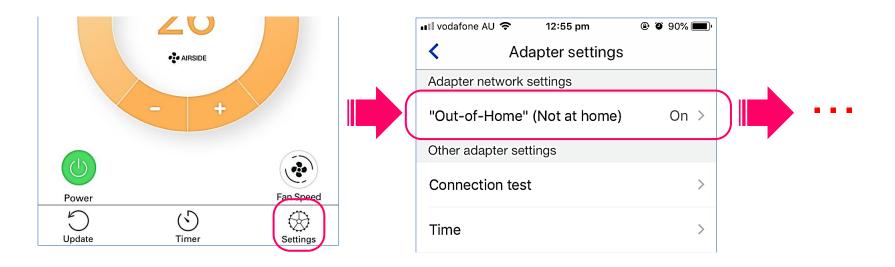

10

### 4. Log in "Out-of-Home" (Not at home)

You can check the status of units or change their operation settings while outside the home.

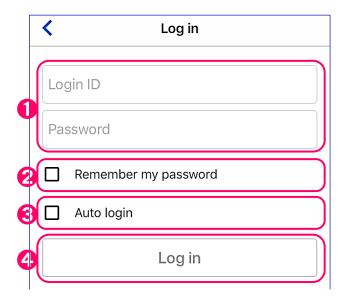

#### [Note]

• Some functions cannot be set in ""Out-of-Home" (Not at home)" mode.

• When operating the air conditioner from outside the home, it takes approximately 1 minute until changes are reflected in the settings. During this time, only the final setting will be reflected, regardless of how many times the settings are changed. [About the screen]

**1** Enter the Login ID and password for "Out-of-Home" (Not at home) set from the Adapter settings screen.

 $\rightarrow$  3.3. Set up "Out-of-Home"

**2** Check to remember the password.

Check to remain logged-in to "Out-of-Home" at all times. When the app is restarted, if a connected unit is detected, a connection via domestic LAN is established. However, if no connected units are detected, "Out-of-Home" (Not at home) mode automatically starts.

Automatically becomes unchecked if you log out from the App menu.

#### 4 Tap to log in.

When logged-in, the text displayed on the App menu changes to "Log out (At home) "In-Home"".

To log out, tap "Log out (At home)" on the App menu.

### 5. Units overview (Home)

#### 5.1. Overview

Set icons and names for the units.

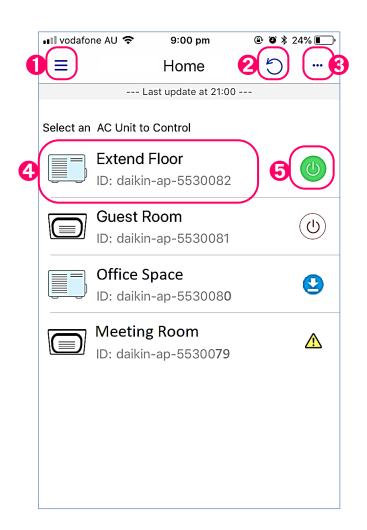

[About the screen]

**1** Tap to open/close the App menu.

**2** Tap to refresh the screen.

3 Displays more options menu.

- 4 Displays icon, name of the unit and ID. To change units name  $\rightarrow$  5.2. Edit the names
- 5 Tap to turn On/Off the unit.

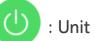

: Unit is On

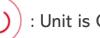

: Unit is Off

### 5. Units overview (Home)

#### 5.2. Edit Units

Set icons and names for the units.

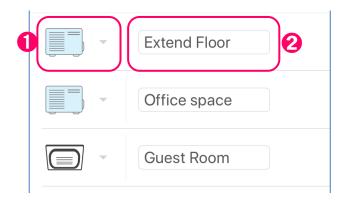

[About the screen]

**1** Tap to select the preferred icon for the unit.

2 Enter a name for the unit.

[Note] Please enter up to 16 characters for the unit name.

## 6. Operation Setting

### 6.1. Operation Screen setting

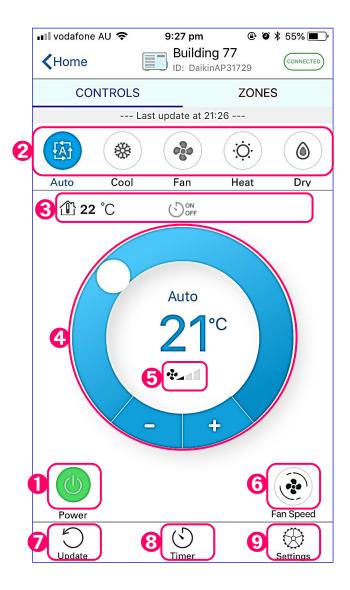

[About the screen]

- 1 Tap to turn On/Off the unit.
- Displays operation mode. Tap to select operation mode. (Displayed items vary by unit model.)
- Displays temperature and timer status.(Displayed items vary by unit model.)
- ④ Displays target temperature.
  Slide the "○" or tap "+ / -" to set target temperature.
- **b** Display Airflow rate.
- **(**) Tap to set Airflow rate.
- **7** Tap to refresh the screen.
- **(3)** Tap to On/Off Timer the screen.  $\rightarrow$  **7. On/Off Timer**
- **9** Tap to open Adapter settings screen.

## 6. Operation Setting

#### 6.2. Zone Control setting

\*If the system is fitted with a Daikin Zone Controller, "ZONES" tab will be displayed on the operation screen.

|        | one AU 🗢  | 9:27 pm<br>Building 77 |            |
|--------|-----------|------------------------|------------|
| KHom   | ie 📗      | ID: DaikinAP317        | 29         |
|        | CONTROLS  |                        | ZONES      |
|        | Last      | update at 21:27        |            |
| 2 Rece | ption     |                        | 8          |
| Boar   | d+Room    |                        |            |
| Offic  | e+1       |                        |            |
| Offic  | e+2       |                        |            |
| Meet   | ling+Room |                        |            |
| Stora  | age+Room  |                        | $\bigcirc$ |
| Kitch  | ien       |                        |            |
| Gues   | st+Room   |                        | $\bigcirc$ |

[About the screen]

1 Tap to switch CONTROLS/ZONES screen.

2 Tap to edit zone name.
 You can register a name for each zone.
 (Limited to 12 characters)

| ull vodafone AU 奈                                                      | 8:28 am<br>Daikin ZO<br>ID: DaikinAP3 | (CONNECTED) |  |  |  |  |
|------------------------------------------------------------------------|---------------------------------------|-------------|--|--|--|--|
| CONTROLS                                                               | 8                                     | ZONES       |  |  |  |  |
| You can change the names of the ZONES.<br>To change a name, tap on it. |                                       |             |  |  |  |  |
| Recepti                                                                |                                       |             |  |  |  |  |
| Board Room                                                             |                                       |             |  |  |  |  |

Slide to turn ON/OFF each ZONE.

## 6. Operation Setting

#### 6.3. Airflow direction setting

\*If the App detects a Non Ducted indoor unit such as a cassette type or under ceiling unit the Airflow direction and its status symbol will be displayed.

| •••• vodafone AU | <b>२</b> 10:4       | 1pm 🕑             | °<br>42% 🔳 + |
|------------------|---------------------|-------------------|--------------|
| Home             |                     | AIR (FCQ)         | CONNECTED    |
|                  | CONT                | ROLS              |              |
|                  | Last updat          | te at 22:41       |              |
| **               | 600                 | ĊĊ                | ٢            |
| Cool             | Fan                 | Heat              | Dry          |
| ① 22 ℃           |                     | ng to<br>1°C<br>• |              |
| Power            | <b>2</b><br>Fan Dir | rection           | Fan Speed    |

[About the screen]

1 Displays Airflow direction.

**2** Tap to set Airflow direction.

# 7. On/Off Timer

#### 7.1. Overview

It supports On/Off timer. You can set the time in next 24 hours.

Tap on the On/Off Timer (  $\bigcup_{\text{Timer}}$  ) button. It's the button in the bottom of Operation Screen.

| • | II vodafone AU 奈                                                     | 9:09 am                | @ @ ¥ 37% <b>I</b> , |
|---|----------------------------------------------------------------------|------------------------|----------------------|
|   | <                                                                    | Timer                  |                      |
|   | Daikin ZO                                                            |                        |                      |
|   | <b>Turn On</b><br>Turning on at 9:30 A                               | М                      | >                    |
|   | Turn Off<br>Inactive                                                 |                        | >                    |
|   | Before arrangement,<br>of the WIFI adapter f<br>internet connection, | irst. If there is a pr | oblem with the       |
|   | This mobile app time<br>functions work indep                         |                        |                      |
|   |                                                                      |                        |                      |
|   |                                                                      |                        |                      |

[About the screen]

1 Displays name of the unit.

**2** Displays saved actions.

Tap ( >) to change those setting or inactive them.

[Note]

This mobile app timer and wired remote control time functions work independently of each other.

# 7. On/Off Timer

#### 7.2. Edit action

|   | III vodaf | one AU 🗢       | 8:37 am         | ٩        | ن 🖇 38% 🔳 رُ |
|---|-----------|----------------|-----------------|----------|--------------|
|   | <         |                | Timer           |          |              |
| Û |           | Daikin ZON     |                 |          |              |
|   | Turn      | on at          |                 |          | 9:30 AM      |
|   |           | 5<br>6<br>7    | 45              |          |              |
| 2 |           | 8              | 00              | -        |              |
| 6 |           | <b>9</b><br>10 | <b>30</b><br>45 | AM<br>PM |              |
|   |           | 11<br>12       | -<br>00<br>15   |          |              |
|   | 4         |                | INACTIVE        |          |              |
|   |           |                |                 |          |              |
|   | 9         |                | SAVE            |          |              |
|   |           |                |                 |          |              |
|   |           |                |                 |          |              |
|   |           |                |                 |          |              |
|   |           |                |                 |          |              |

[About the screen]

**1** Displays name of the unit.

2 Swipe up and down on the pickers to set the amount of time you want.

**3** Tap to save.

**4** Tap to be inactive the setting.

## 8. DEMO mode

Test out the app's functions even when a unit is not connected to a network. (Your smartphone must be connected to the internet to use DEMO mode.)

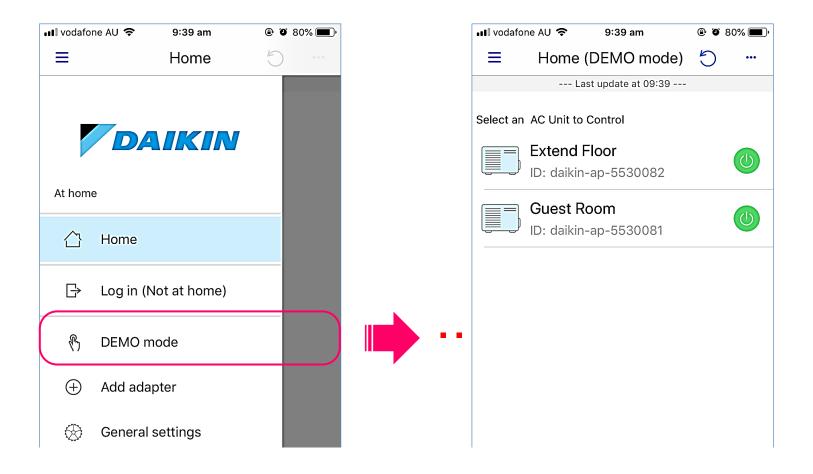

#### 9.1. Reinitialize application

When you reinitialize the application, your login ID and password will be deleted from the login history.

>

>

>

#### 9.2. Temperature unit

Switch between Celsius and Fahrenheit display.

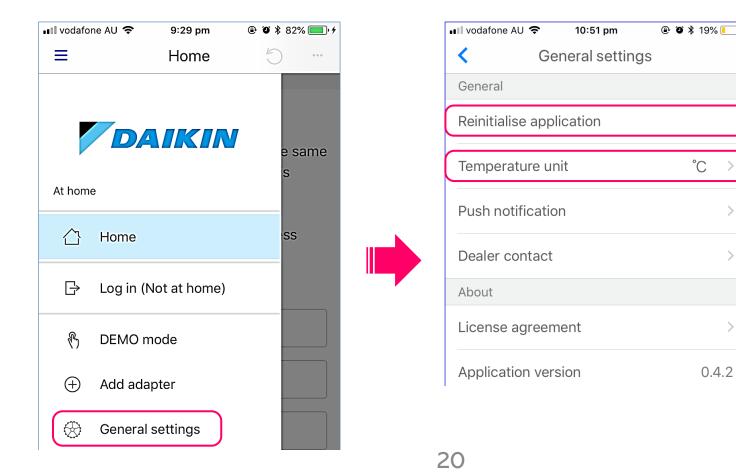

#### 9.3. Push notification

You can turn ON/OFF those notifications.

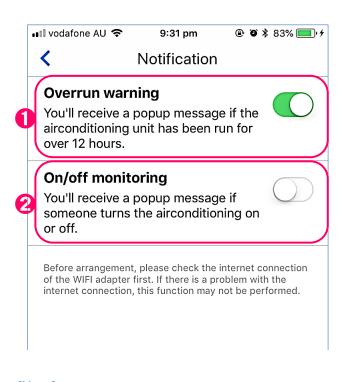

[Note] It works only when connected via Out-of-Home" (Not at home)" mode. [About the screen]

1 You will receive a push-notification if your air conditioner has been run over 12 hours.

**2** You will receive a push-notification if someone turns on/off your air conditioner.

(Example)

Airbase

33m ago

Daikin AC [ID: DaikinAP35393] has been running for over 12 hours.

#### 9.4. Dealer Contact

The Dealer Contact function will allow contact details on your installer / Repair to be entered and stored so that you can easily recall their details should you need to contact in the future.

|   | 💵 vodafone AU 奈               | 9:31 pm        | •     | 0° *  | 83% 🔲 🖓 |   |
|---|-------------------------------|----------------|-------|-------|---------|---|
|   | < Deale                       | er Contact     |       |       |         |   |
| 6 | Dealer                        |                |       |       |         |   |
|   | [                             |                |       |       |         |   |
| e | Installer                     |                |       |       |         |   |
|   | [                             |                |       |       |         |   |
| E | Contact Number                |                |       | ار    | R       | 4 |
| C | 1-                            |                |       | J     | $\sim$  |   |
|   | It is not possible to edit th | e Dealer Conta | ct de | tails | when    |   |

[Note] Dearer Contact information will be stored in WLAN Adapter. It is only possible to edit the Dealer Contact details

when connected via "In-Home" (At home)" mode.

[About the screen]

**1** Tap to enter your dealer name.

**2** Tap to enter your installer name.

**3** Tap to enter the contact number.

4 Tap to make a call to your dealer's /installer's contact number if it's operated by your mobile phone.

#### 9.5. License agreement

Displays the License agreement for the app.

#### 9.6. Application version

Displays the version of the app.

# Appendix

### **Available Functions**

|            |           |                                                   |              | System Type                 |                              |
|------------|-----------|---------------------------------------------------|--------------|-----------------------------|------------------------------|
|            |           | Function                                          | Ducted       | Ducted with<br>Zone Control | Cassette or<br>under Ceiling |
|            |           | Power On/Off                                      | $\checkmark$ | $\checkmark$                | $\checkmark$                 |
|            |           | Temperature Setting                               | $\checkmark$ | $\checkmark$                | $\checkmark$                 |
|            | Basic     | Fan Speed Setting                                 | $\checkmark$ | $\checkmark$                | $\checkmark$                 |
|            | Functions | Mode Selection #1                                 | $\checkmark$ | $\checkmark$                | $\checkmark$                 |
| User       |           | Zone On Off                                       | -            | $\checkmark$                | -                            |
| Functions  |           | Air Flow Direction                                | -            | -                           | $\checkmark$                 |
|            | Timer     | On Timer                                          | $\checkmark$ | $\checkmark$                | $\checkmark$                 |
|            | Function  | Off Timer                                         | $\checkmark$ | $\checkmark$                | $\checkmark$                 |
|            | Catilla   | Configure Wi-Fi Settings                          | $\checkmark$ | $\checkmark$                | $\checkmark$                 |
|            | Set Up    | Enter Text for Zone names                         | -            | $\checkmark$                | -                            |
|            |           | Error Messages                                    | $\checkmark$ | $\checkmark$                | $\checkmark$                 |
| Additional | Functions | Room Temp Display                                 | $\checkmark$ | $\checkmark$                | $\checkmark$                 |
|            |           | Filter Clean Reminder                             | $\checkmark$ | $\checkmark$                | ~                            |
|            |           | Enter Service Contact Details                     | $\checkmark$ | $\checkmark$                | $\checkmark$                 |
|            |           | Operation without<br>Wi-Fi Access Point (AP mode) | $\checkmark$ | ~                           | $\checkmark$                 |
|            |           | Secure Connection to Local Wi-Fi Network          | $\checkmark$ | $\checkmark$                | $\checkmark$                 |
|            |           | Push Notification                                 | $\checkmark$ | $\checkmark$                | $\checkmark$                 |
|            |           | Firmware update for new WLAN adapter              | $\checkmark$ | $\checkmark$                | $\checkmark$                 |
|            |           | Demo mode                                         | $\checkmark$ | √                           | -                            |
|            |           | Setup guide in App                                | $\checkmark$ | $\checkmark$                | $\checkmark$                 |

#1 Displayed modes vary by unit model.

# NOTE

# NOTE

# NOTE

#### DAIKIN AUSTRALIA PTY. LIMITED

62-66 Governor Macquarie Road, Chipping Norton, NSW 2170 Australia Phone: 1300 36 24 38 www.daikin.com.au

#### DAIKIN AIRCONDITIONING NEW ZEALAND PTY. LIMITED

525 Great South Rd, Penrose, Auckland 6, New Zealand www.daikin.co.nz

#### DAIKIN INDUSTRIES LTD.

Head office: Umeda Centre Building, 2-4-12 Nakazaki-Nishi Kita-Ku, Osaka 530-8323, Japan

Tokyo office: JR Shinagawa East Building, 2-18-1 Konan Minato-ku, Tokyo 108-0075, Japan http://www.daikin.com/